# Настройка удаленного доступа к серверу по OpenSSH с устройством Рутокен

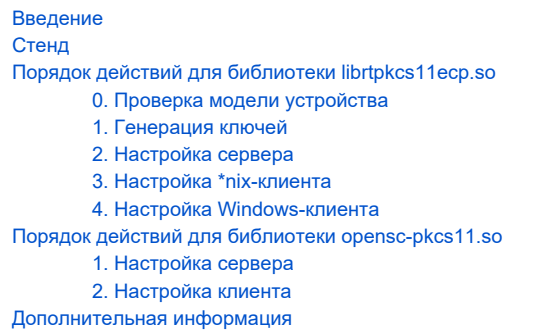

# <span id="page-0-0"></span>Введение

Здесь приводится инструкция по настройке доступа к удаленному серверу с помощью OpenSSH и Рутокен ЭЦП. Рутокен работает как с библиотекой **librtpkcs11ecp.so**, так и библиотекой **pkcs11.so** из состава OpenSC.

# <span id="page-0-1"></span>Стенд

- Сервер Ubuntu x86,
- Клиент Ubuntu x86,
- Клиент Windows 10:
- Рутокен ЭЦП, отформатированный через Панель управления Рутокен.

# <span id="page-0-2"></span>Порядок действий для библиотеки **librtpkcs11ecp.so**

# <span id="page-0-3"></span>0. Проверка модели устройства

- 1. Подключите USB-токен к компьютеру.
- 2. Для определения названия модели USB-токена откройте **Терминал** и введите команду:

\$ lsusb

В результате в окне Терминала отобразится название модели USB-токена:

[dmitrieva@localhost ~]\$ lsusb Bus 001 Device 001: ID 1d6b:0002 Linux Foundation 2.0 root hub Bus 002 Device 004: ID 0a89:0030 Aktiv Rutoken ECP Bus 002 Device 003: ID 0e0f:0002 VMware, Inc. Virtual USB Hub Bus 002 Device 002: ID 0e0f:0003 VMware, Inc. Virtual Mouse Bus 002 Device 001: ID 1d6b:0001 Linux Foundation 1.1 root hub

Убедитесь, что используете: Aktiv Rutoken ECP

# <span id="page-0-4"></span>1. Генерация ключей

#### Первый вариант

На сервере или любой клиентской \*nix машине выполняем следующие действия:

1.1 Устанавливаем необходимые для работы с Рутокен пакеты:

\$ sudo apt-get install opensc

#### 1.2 Устанавливаем библиотеку librtpkcs11ecp.so (http://www.rutoken.ru/support/download/pkcs/)

#### 1.3 Генерируем ключевую пару на Рутокен:

\$ pkcsll-tool --module /usr/lib/librtpkcsllecp.so --keypairgen --key-type rsa:2048 -1 --id 45

#### 1.4 Конвертируем в формат ssh открытый ключ на Рутокен:

```
$ ssh-keygen -D /usr/lib/librtpkcs11ecp.so -I 0:45 >> key.pub
```
Здесь пара 0:45 - это <слот>:<id>.

#### 1.5 Дополнительно для использования SSH-клиента PuttySC на Windows

1.5.1 Выписываем сертификат для сгенерированной ключевой пары:

```
$ sudo apt-get install libengine-pkcs11-openssl
$ openssl
OpenSSL> engine dynamic -pre SO PATH:/usr/lib/engines-1.1/pkcsl1.so -pre ID:pkcsl1 -pre LIST ADD:1 -pre LOAD -
pre MODULE_PATH:/usr/lib/librtpkcsllecp.so
OpenSSL> req -engine pkcsll -new -key 0:45 -keyform engine -x509 -out cert.cert -text -days 365 -text
OpenSSL> exit
```
#### 1.5.2 Конвертируем сертификат в DER-формат:

```
$ openssl x509 -in cert.cert -out cert.der -outform der
```
#### 1.5.3 Импортируем сертификат на Рутокен:

\$ pkcs11-tool --module /usr/lib/librtpkcs11ecp.so -1 -y cert -w cert.der --id 45 --label Rutoken1

#### Второй вариант

На сервере или любой клиентской \*nix машине выполняем следующие действия:

- 1.1 Устанавливаем opensc.
- 1.2 Библиотеку librtpkcs11ecp.so помещаем в директорию /usr/lib/
- 1.3 Устанавливаем openssh-client и openssl:

\$ sudo apt-get install openssh-client openssl

#### 1.4 Генерируем ключевую пару:

\$ openssl genrsa -out keys.pem 2048

#### 1.5 Создаем самоподписанный сертификат:

```
$ openssl req -new -key keys.pem -out cert.csr
$ openssl x509 -req -days 700 -in cert.csr -signkey keys.pem -out cert.cert
```
#### 1.6 Конвертируем ключи и сертификат в DER-формат:

```
$ openssl rsa -inform PEM -in keys.pem -out keys.der -outform DER
$ openssl x509 -in cert.cert -out cert.der -outform der
```
1.7 Импортируем ключи и сертификат в DER-формате на Рутокен:

```
$ pkcs11-tool --module /usr/lib/librtpkcs11ecp.so -1 -y privkey -w keys.der --id 10 --label Rutoken1
$ pkcs11-tool --module /usr/lib/librtpkcs11ecp.so -1 -y cert -w cert.der --id 10 --label Rutoken1
```
1.8 Конвертируем открытый ключ на Рутокен в формат ssh:

\$ ssh-keygen -D /usr/lib/librtpkcsllecp.so -I 0:10 >> key.pub

Здесь пара 0:10 - это <слот>:<id>.

### <span id="page-2-0"></span>2. Настройка сервера

2.1 Устанавливаем openssh-server:

\$ sudo apt-get install opensc openssh-server

2.2 Копируем на сервер содержимое полученного на шаге 1.4 (1.8 второй вариант) файла key.pub в файл ~/.ssh/authorized\_keys (если такого файла нет, нужно его создать). Для файла с приватными ключами измените права доступа с помощью команды:

```
$ chmod 0600 ~/.ssh/authorized_keys
```
# <span id="page-2-1"></span>3. Настройка \*nix-клиента

3.1 Устанавливаем opensc и openssh-client:

\$ sudo apt-get install openssh-client

3.2 Устанавливаем библиотеку librtpkcs11ecp.so (http://www.rutoken.ru/support/download/pkcs/)

#### 3.3 Вызываем

ssh-agent -p /opt/aktivco/rutokenecp/amd64/\*

3.4 Подключаемся к серверу:

ssh -I /usr/lib/librtpkcsllecp.so <username>@<server>

### <span id="page-2-2"></span>4. Настройка Windows-клиента

4.1 Устанавливаем драйверы Рутокен http://www.rutoken.ru/support/download/drivers-for-windows/.

4.2 Начиная с Windows 10, можно использовать SSH через Командную строку или PowerShell, с указанием пути к нашей библиотеки rtPKCS11ECP.dll.

```
ssh -I "C:\Windows\System32\rtPKCS11ECP.dll" <username>@<server>
```
<span id="page-2-4"></span><span id="page-2-3"></span>Порядок действий для библиотеки opensc-pkcs11.so

# 1. Настройка сервера

1.1 Устанавливаем openssh-server:

\$ sudo apt-get install openssh-server

1.2 Форматируем Рутокен:

```
$ pkcs15-init --erase-card -p rutoken_ecp
$ pkcs15-init --create-pkcs15 --so-pin "87654321" --so-puk ""
$ pkcs15-init --store-pin --label "User PIN" --auth-id 02 --pin "12345678" --puk "" --so-pin "87654321" --
finalize
```
#### 1.3 Генерируем ключевую пару на Рутокен:

 $$$  pkcs15-init -G  $rsa/2048$  --auth-id 02 --id 42

#### 1.4 Конвертируем открытый ключ в формат ssh:

```
$ pkcs15-tool --read-ssh-key 42
```
#### Здесь 42 - это id ключа.

1.5 Полученный результат копируем в файл ~/.ssh/authorized\_keys на сервере.

# <span id="page-3-0"></span>2. Настройка клиента

2.1 Устанавливаем opensc и openssh-client:

```
$ sudo apt-get install opensc openssh-client
```
#### 2.2 Вызываем

```
ssh-agent -p <
               (symlink) opensc-pkcs11.so>/*
```
#### 2.3 Подключаемся к серверу:

```
$ ssh -I /usr/lib/opensc-pkcsll.so <username>@<server>
```
В случае подключения с использованием конфигурационного файла следует вместо параметра IdentityFile добавить SmartcardDevice со значением /usr/lib/librtpkcsllecp.so.

### <span id="page-3-1"></span>Дополнительная информация

1. Using OpenSSH with smartcards